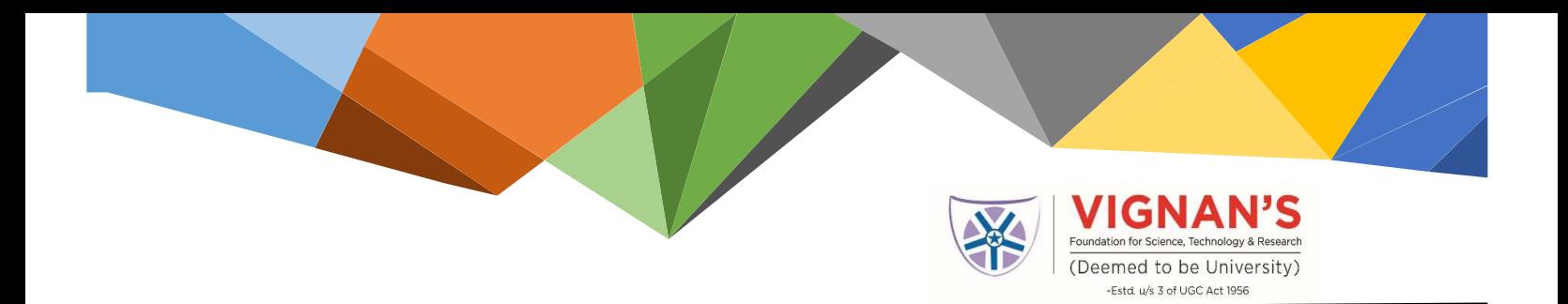

## UGC-INFLIBNET's INFED (Remote access to online Resources) USER MANUAL

Prepared By

 University Librarian VFSTR UNIVERSITY

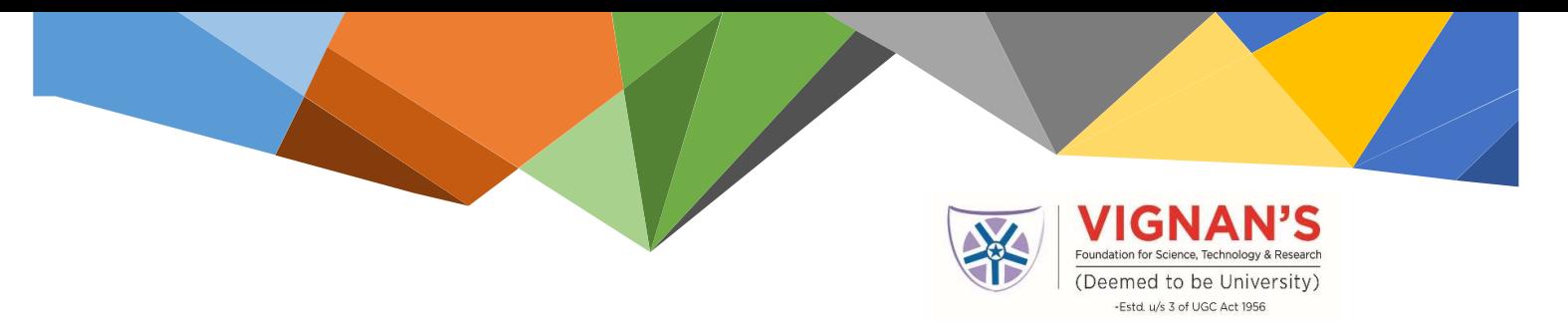

#### Step-1: Registration

Any Faculty/Research scholar who registered at NTR Vignan library as a Member is eligible for Remote Access Registration. At the time of member registration user must submit their email id, contact number, Employee Id for Remote Access registration

#### Step-2: Login Credentials

After success full registration users get an email notification with login credentials which is user name, password, URL …. Etc.

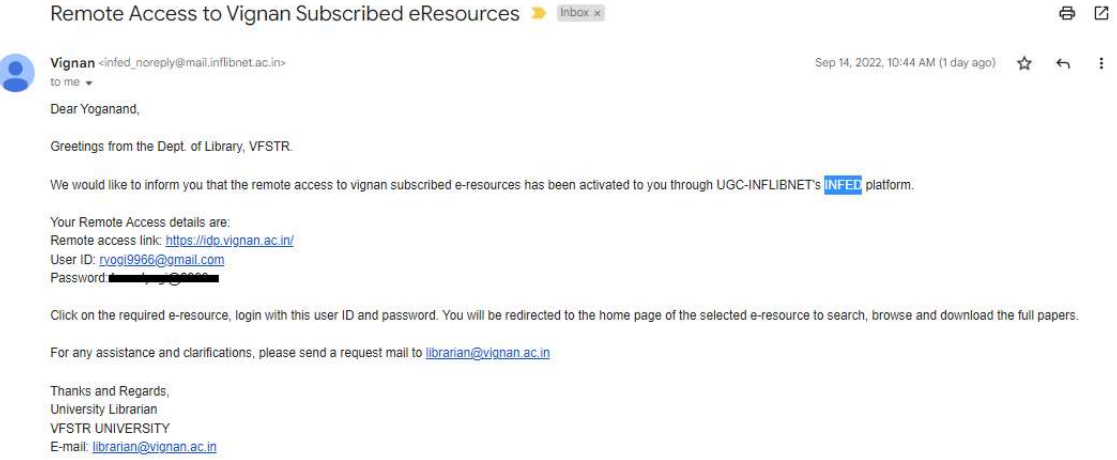

#### Step-3: Login Page:

Click on the link which is provided on email notification, you will have redirected to INFED login Page. Select the E-Resources type then enter your user name and password and click on submit.

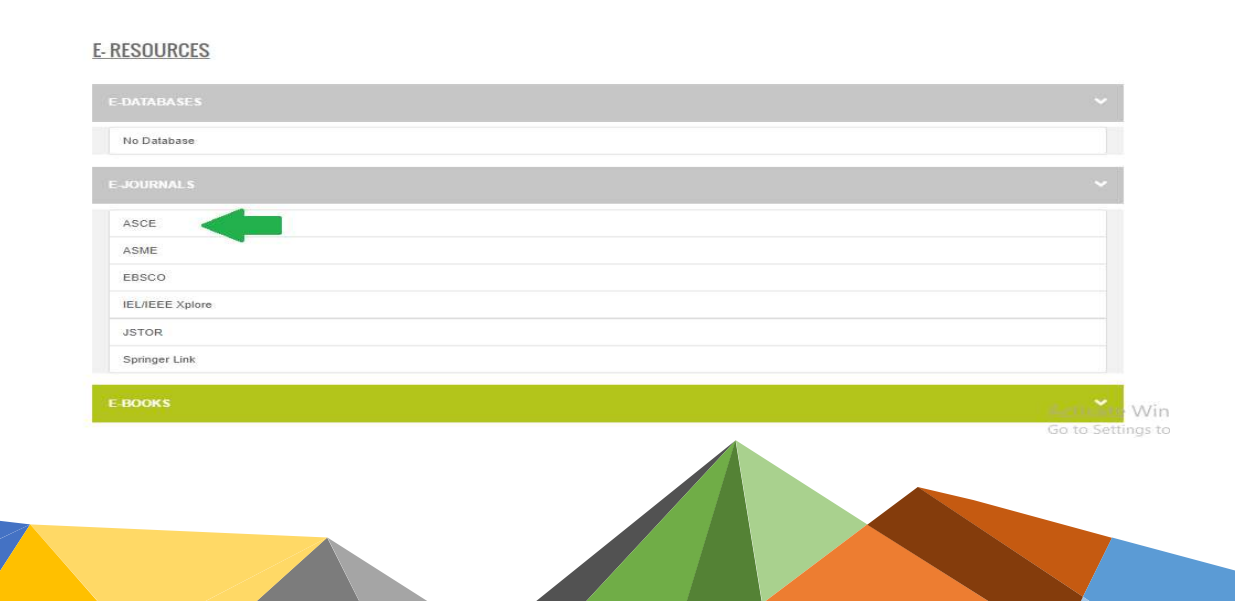

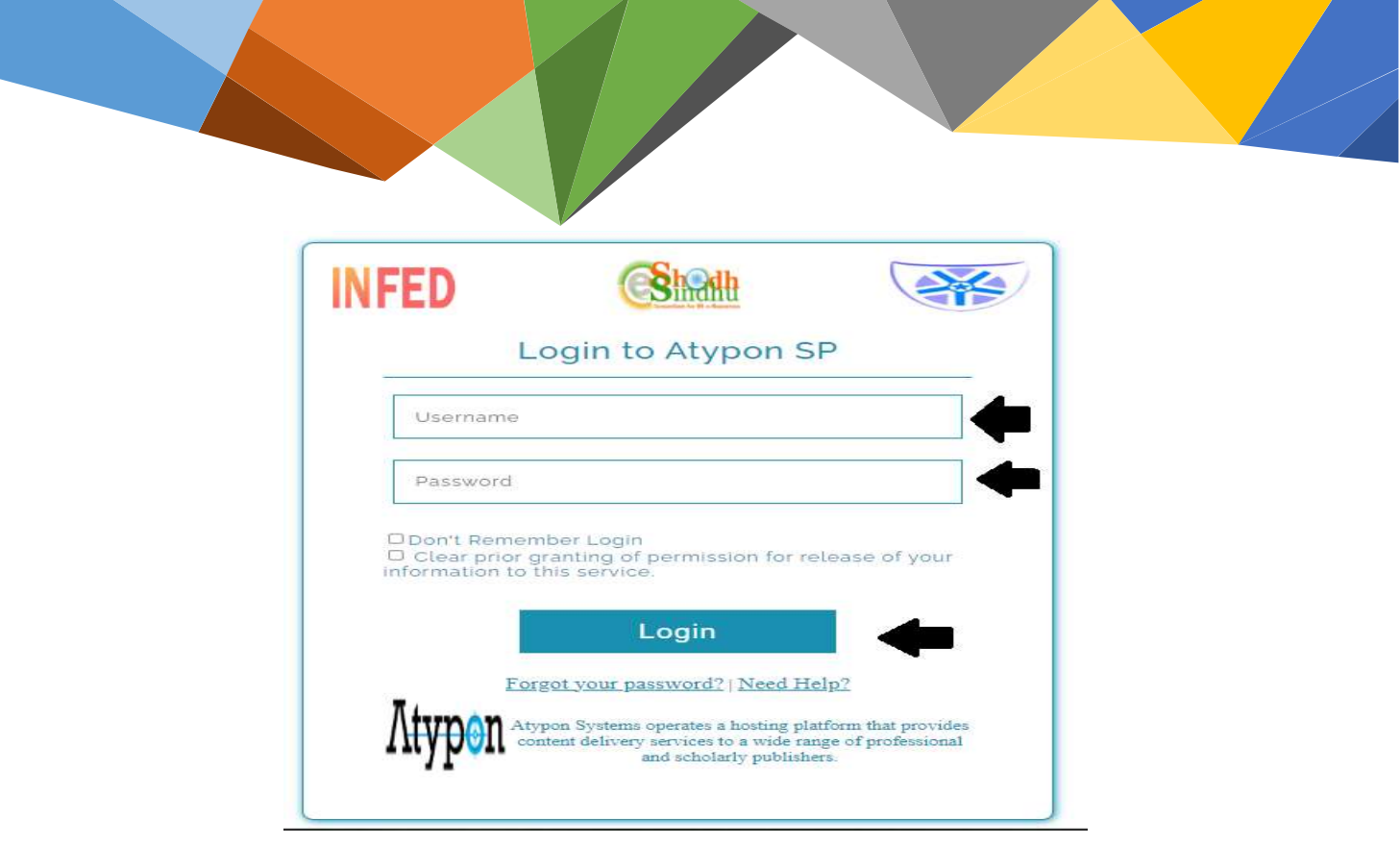

### Step-4: Accept the Terms and condition:

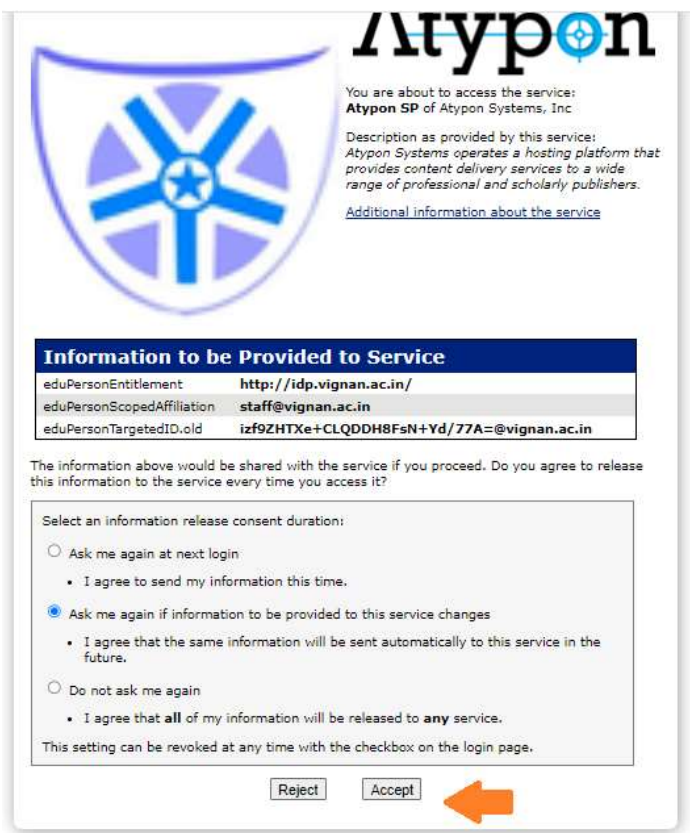

# Continue Your Learning without Boundary's

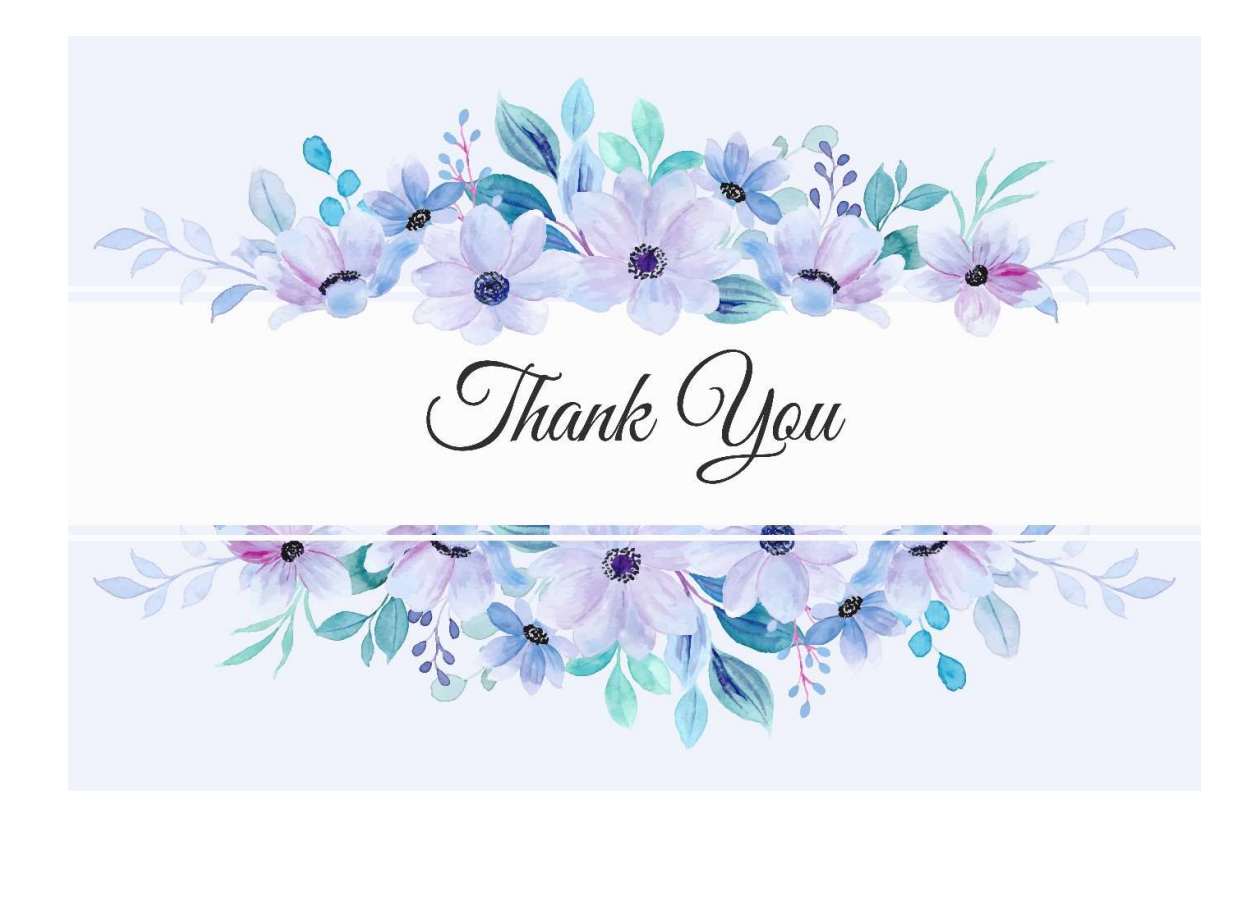